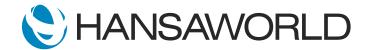

# SERP Introduction Demo - part 2

Welcome to the second part of our Standard ERP presentations. In the first video, we saw how easy it is to navigate the system and, with the help of the Personal Desktop, Document Manager, built in Email and Reports, how easy it is to have a real-time overview of your business.

Now, let's look at the sales cycle, starting with a quotation.

First, I'll log back in as sales person BK.

Notice that my access rights have changed, and I now only have access to what I need to do my work.

ACTION: Quickly logout and log back in as BK Switch module>>Quotations>>quotations>>click on an existing quote

On the quotation show the information captured there including salesperson information and follow up date

You can see that the system allows you to capture follow-up dates, sales person delivery dates, and other relevant information.

Now, let's create a new quotation.

We can do this in two ways; create new, - or simply duplicate an existing quotation that we've already created in the system, - and simply edit the duplicated details to save time if this is a customer who regularly purchases the same items.

#### **ACTION: Demonstrate this**

You can choose to follow up a on a quote on a particular date, and create a reminder for this using the calendar and task activities feature

## ACTION: Show calendar for SJ with reminder.

Let's fill in some information on the task. You can see the system automatically pulled the follow-up date, as well as type 'Quote'.

Now we can add a time and copy someone else in the office to ensure there is continuity in the event something comes up on that date. I am also able to let the supervisor know that I am working on sales.

Being an important sale, I can set an alarm for ten minutes prior to the event as a reminder.

ACTION: Add CC KB and remember to set task type as Calendar select Time on Calendar option so that you can show it as time booked. Go to Alarm TAB select type as message and set it to 10mins before (units)

Go to Calendar and select the follow up date and show them the time booked and colour. Click to show that you can go to the task from the calendar screen as well.

You can see from this that we can access the same information in many different ways following the workflow of the person and without having to close and open windows or log in and out.

Now let's suppose the follow-up date has arrived.

ACTION: Change system date to follow up date

Log in and show the pop up reminder to follow up on the task

We can see how easy it is, from this pop-up reminder, to go directly to the task and read the details. We can send reminders or alarms via messages, text, and email - tools keeping us on top of all our tasks.

ACTION: Logout and log back in as SJ and continue. Pull up the quote

The follow-up date has arrived and the customer accepts the quote! Great news landing a good deal.

I can now create the order, delivery, and invoice directly from the quote as I have confirmed prices are still valid, and we have plenty of inventory on hand.

ACTION: Show item status bar showing stock on hand, move through the items on the quotation and show how the information on the item status bar changes showing each items information

Standard ERP allows you to review inventory availability as you process documents. The item status bar can be set to pop up every time you open a sales or purchase document. It can also be placed anywhere that is comfortable for the user to accommodate different working styles.

ACTION: Show moving the item status bar around the screen. Select a position, go to Window on top menu and click Save Position

Select where on the screen you would like to see different windows when you open them, and in what order you would like information sorted within a browse window.

ACTION: Close the quotation and re-open it show new position of the item status bar on top of the quotation window

Let's take a look at what information is available from the item status bar.

We can, at a glance, get an idea of our inventory at this location and, if I select the blue button above quantity, I will see inventory at all locations. I can see which other orders are open for this inventory, and if there are any purchase orders for this item.

I can look at shippable vs inventory on hand, and, if I have access, gross profit. - The item bar is customizable and easy to set up.

From the Quotation or in fact from any of the documents I can simply go to a line item and drill down to the actual item card.

### ACTION: Go to an item and press F2 to open the item card

Let's take a quick look at the Inventory card.

Depending on my access rights, I can go straight to the item card from the quotation to check the setup. Here, I can see when the price was last updated. There is also a field for minimum and maximum levels, - and the system can handle serial number and batch number tracking as well.

We can attach a picture of the item, - have a second unit of measure, box and singles, for example, - and make use of multiple methods of costing.

#### ACTION: Go to the Cost TAB on the card

Standard ERP can track costs in many different ways - such as per item, item group, - or the entire inventory. You can choose to have weighted average, queued costs, last purchase cost, and last purchase cost plus extra costs such as freight, duty, et cetera.

You can also hold the cost in the operating currency as well as base currency for those of you with multiple locations in different countries. Standard ERP also tells you in which currency the last item was purchased. You can also store barcodes, create recipes for manufacturing, review dates the cost price changed, and more. Standard ERP is very flexible and can be set up for many different needs.

Costs and sell prices can be held per location by weighted average, - even when using serialised or batch items.

Let's go back to our quotation and create the Order.

From here, we see that it simply copies all of the information across and, if we are happy that nothing has changed, we can save, "OK", - and the sales order is created. From this document, we can create both a delivery slip and an invoice.

#### ACTION: Note that on the delivery it asks for a serial number for item Celesta

You will notice that I cannot complete the delivery without specifying the serial number for the first item, - which is a serialised item.

This ensures the picker pulls the correct item from inventory and serves as a check for the delivery guys to ensure they have the correct product.

Now that we have completed the invoice, we can email it to the customer and call to collect our money.

ACTION: Print final document to screen and email this to customer – demonstrating the email functionality within the system as well. Show the email.

With this comprehensive functionality, you have all the necessary information right at your fingertips.

# ACTION: Close all screens and go back to the Navigation centre again demonstrating the multi window environment

We've only managed to cover a small portion of Standard ERP's powerful capabilities - But now, you can see how easy it is to create quotations, manage follow-ups and reminders, as well as track inventory levels without having to leave the quotation - how easy it is to manage your sales pipeline using Standard ERP.

Standard ERP's multi-tasking features help you stay on top of your business in every situation!